## How to activate your account:

1. Open your app store.

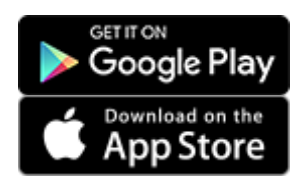

- 2. Search for School Gateway and click **'Install**' to download the app.
- 3. Press **'Sign Up'** then enter the email and mobile number the school has on record. If you are not sure if we have the right details, it is best to check and update first.
- 4. Press **'Send PIN'**. You will receive a text message with your unique PIN.
- 5. You are now ready to log in and start using School Gateway.

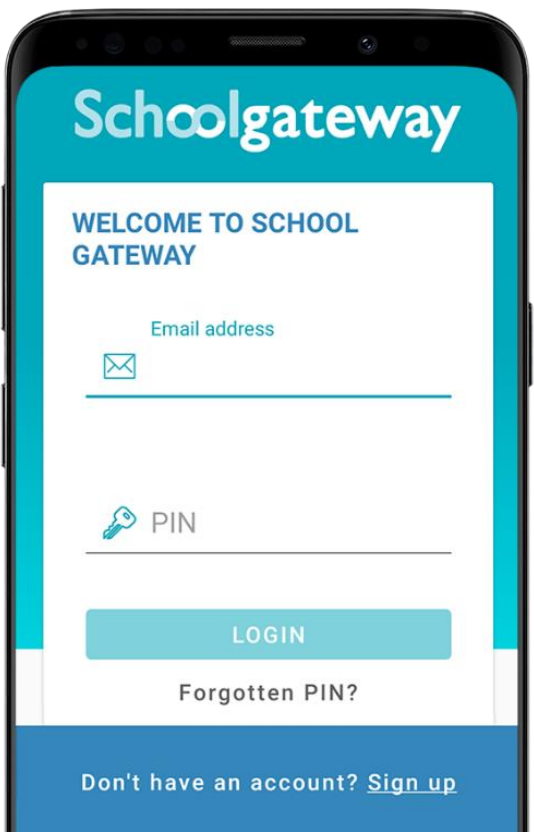

## How to log in:

- 1. Once you have your PIN, go ahead and launch the School Gateway app on your smartphone or tablet.
- 2. Enter the email you have registered with your school and the PIN you received. If you did not get a PIN, it is likely because your school does not have the right contact info. Get in touch with us to check.
- 3. If both the email and PIN are entered correctly, hit **'Login'** and you are ready to start engaging with your school.

**To enable push notifications to ensure you do not miss key communication from the school, please visit the following link:** How to enable push notifications – [Parent Support \(parentpaygroup.com\)](https://parent-support.parentpaygroup.com/hc/en-gb/articles/4409596347537-How-to-enable-push-notifications)

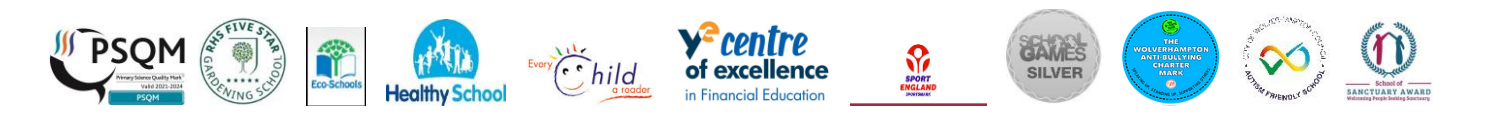